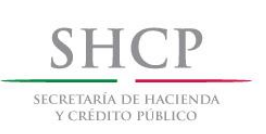

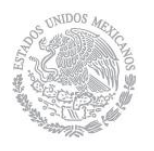

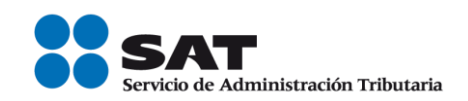

# **Guía para presentar el Aviso de Cambio de Domicilio Fiscal por Internet**

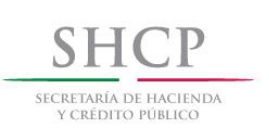

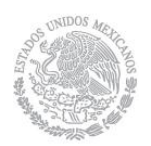

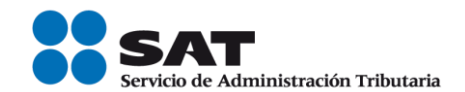

## **Introducción**

El Servicio de Administración Tributaria [SAT], pone a tu disposición la opción para presentar el aviso de cambio de domicilio fiscal, ingresando mediante tu clave del Registro Federal de Contribuyentes [RFC] y e.firma (antes Firma Electrónica).

El aviso podrás realizarlo para realizar un cambio de domicilio para actualizar datos sin cambio de ubicación y cambio de domicilio a una nueva ubicación.

En los casos en las que al capturar los datos del aviso de cambio de domicilio obtengas un *"Acuse de movimientos de actualización de situación fiscal"* indicando que *"El plazo para concluir tu trámite vence el dd/mm/aa",* significa que para concluir tu aviso debes acudir previa cita a las oficinas de atención del SAT, en el plazo señalado, cumpliendo con los requisitos establecidos en el Anexo 1-A de la Resolución Miscelánea Fiscal vigente para este trámite.

Los datos deberán capturarse tal y como se establecen oficialmente (constituciones políticas, bandos municipales, decretos estatales y placas de calles), respetando su ortografía y abreviatura original, no se deberán abreviar.

El domicilio deberá ser capturado completo, separando con un espacio en blanco cada palabra o frase que lo integra, en el campo correspondiente.

No se deberán capturar los símbolos de diagonal (/) y comillas ("), en ninguno de los campos del apartado del domicilio Fiscal.

La fecha de movimiento del Aviso del Cambio de Domicilio presentado por Internet, deberá ser posterior a la del último aviso de cambio de domicilio que en su caso haya presentado en el Registro Federal de Contribuyentes.

El sistema no permite lapsos largos de tiempo en espera sin actividad [aproximadamente 20 minutos], por lo que se te recomienda no suspender la captura de información una vez iniciada, por el riesgo que la sesión se interrumpa y se pierdan los datos capturados, debiendo realizar nuevamente la captura.

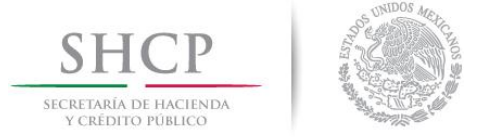

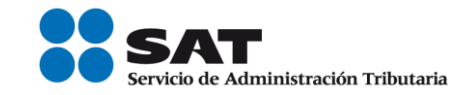

#### **I. Autenticación en el sistema.**

Este apartado te muestra cómo llevar a cabo la autenticación en el sistema, conforme a lo siguiente:

**Paso 1.** Selecciona el medio de autenticación: **Contraseña o e.firma**, en este paso, la aplicación en automático muestra "Acceso por contraseña", si eliges e.firma da clic en el botón con ese nombre y de forma automática se muestra "Acceso a los servicios electrónicos".

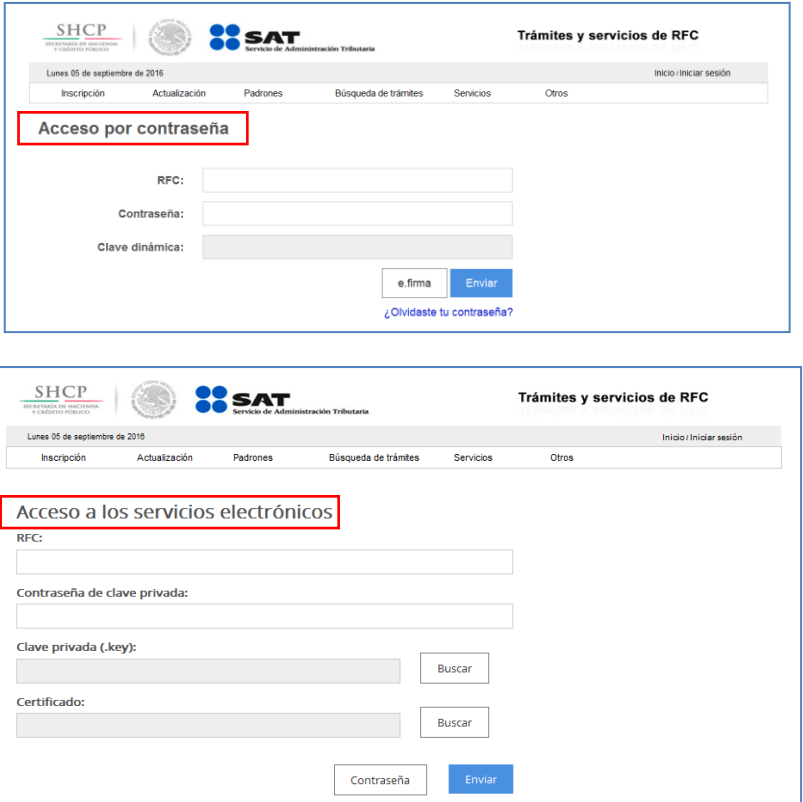

**Paso 2.** Si eliges contraseña**,** captura tu **RFC** y la **Contraseña**.

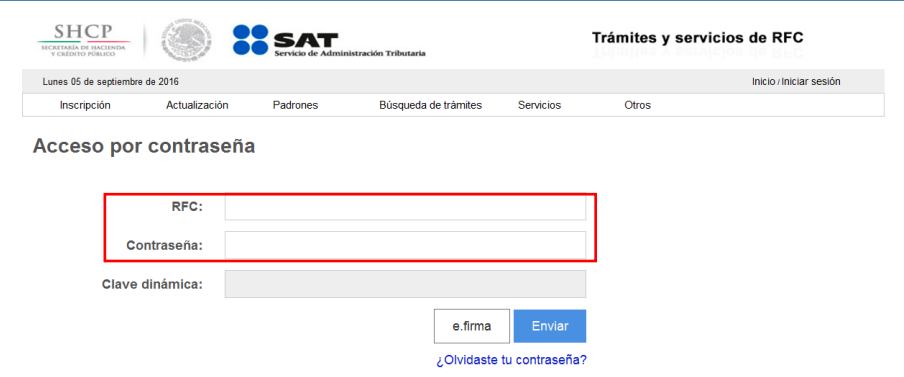

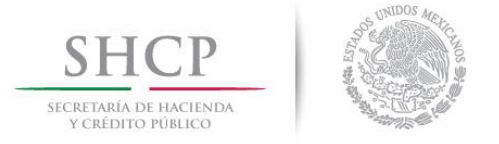

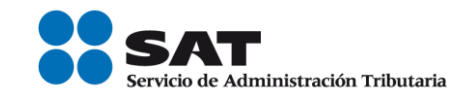

Paso 3. Si utilizas e.firma, captura tú: Certificado (cer), Clave privada (key) y Contraseña de clave privada, al registrar estos datos el RFC se mostrará automáticamente.

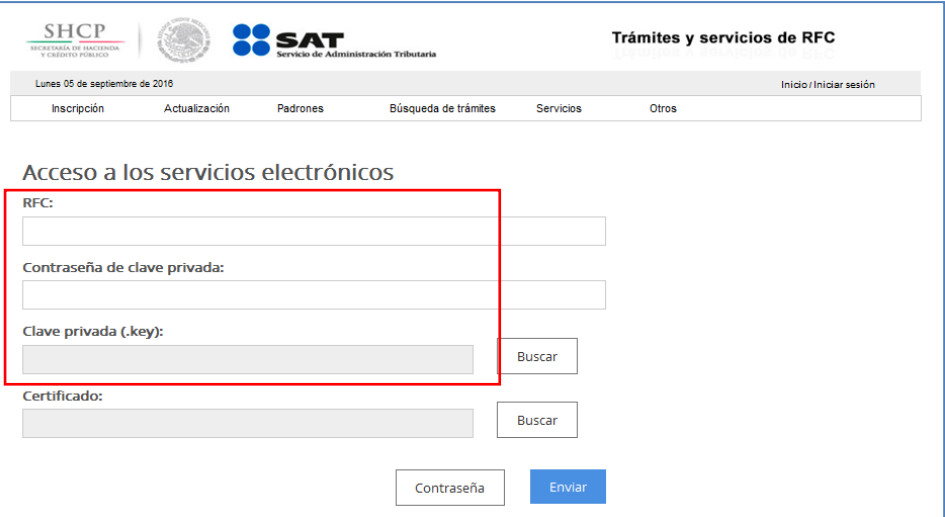

## **Paso 4.** Da clic en **Enviar**.

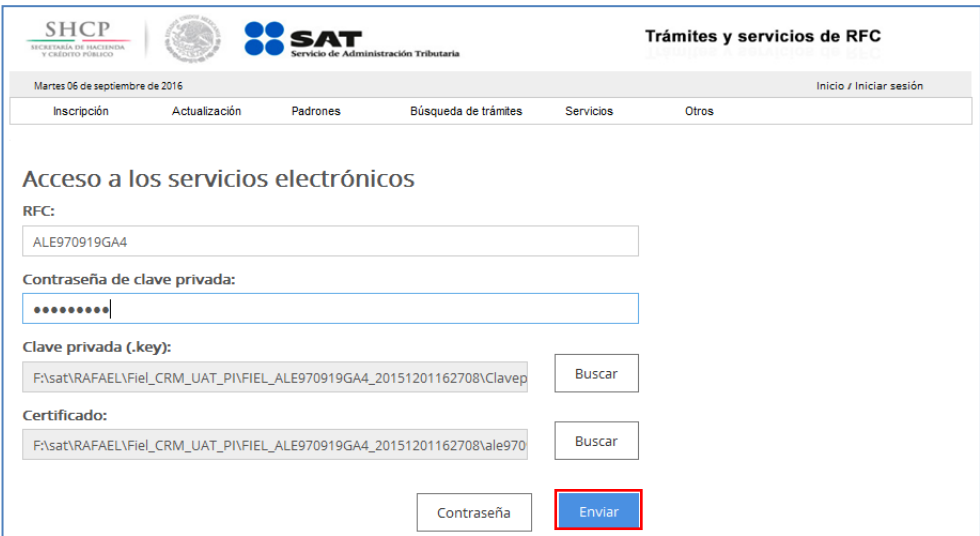

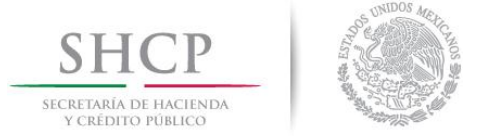

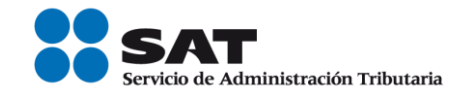

### **II. Desarrollo de pasos.**

Este apartado describe el proceso para capturar el aviso de cambio de domicilio fiscal, su operación se efectuará de acuerdo a lo siguiente:

**Paso 1** Después de haberte autenticado se habilita el **paso 1 Datos de representante legal**, registra la información de este paso de acuerdo a las indicaciones que se muestran en el mismo, cabe hacer la aclaración que si eres persona física y no tienes representación legal, los campos pueden quedar en blanco, en caso de personas morales, los datos son obligatorios.

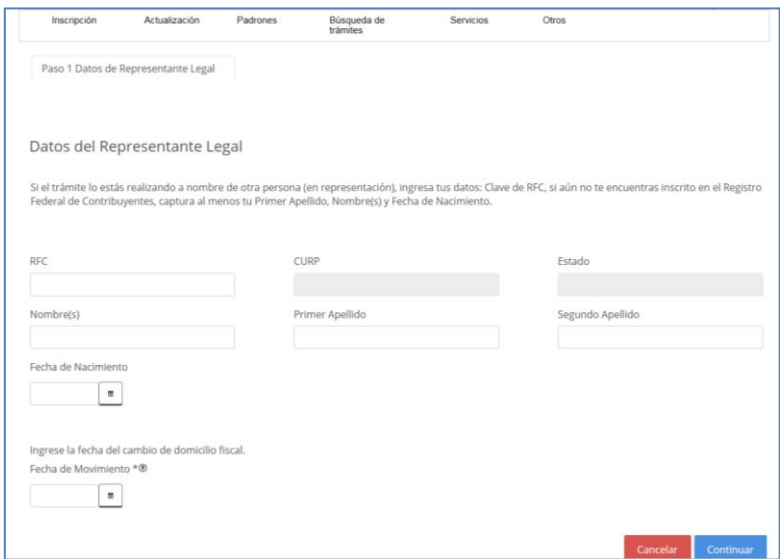

**Paso 2** Selecciona el botón **calendario** y asigna la fecha del aviso.

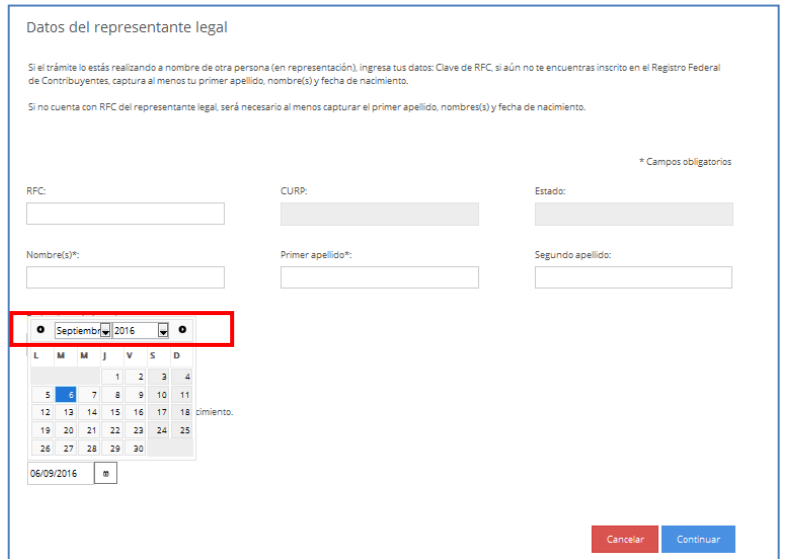

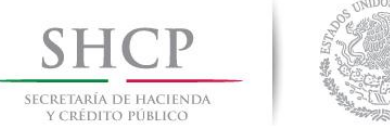

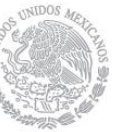

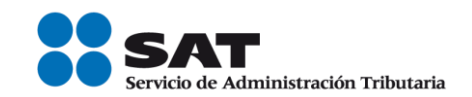

### **Paso 3** Selecciona el botón **continuar.**

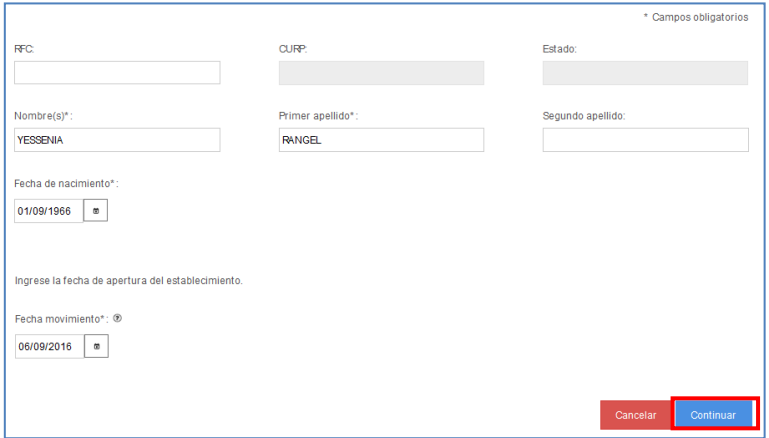

**Paso 4** Registra los datos del domicilio fiscal de acuerdo a las indicaciones que se mencionan en el apartado Detalle Domicilio, puedes modificar solo algunos campos o cambiar el domicilio completo seleccionando la opción "Limpiar formulario". Una vez concluida la captura, la pestaña Datos de Ubicación se visualiza de la siguiente forma:

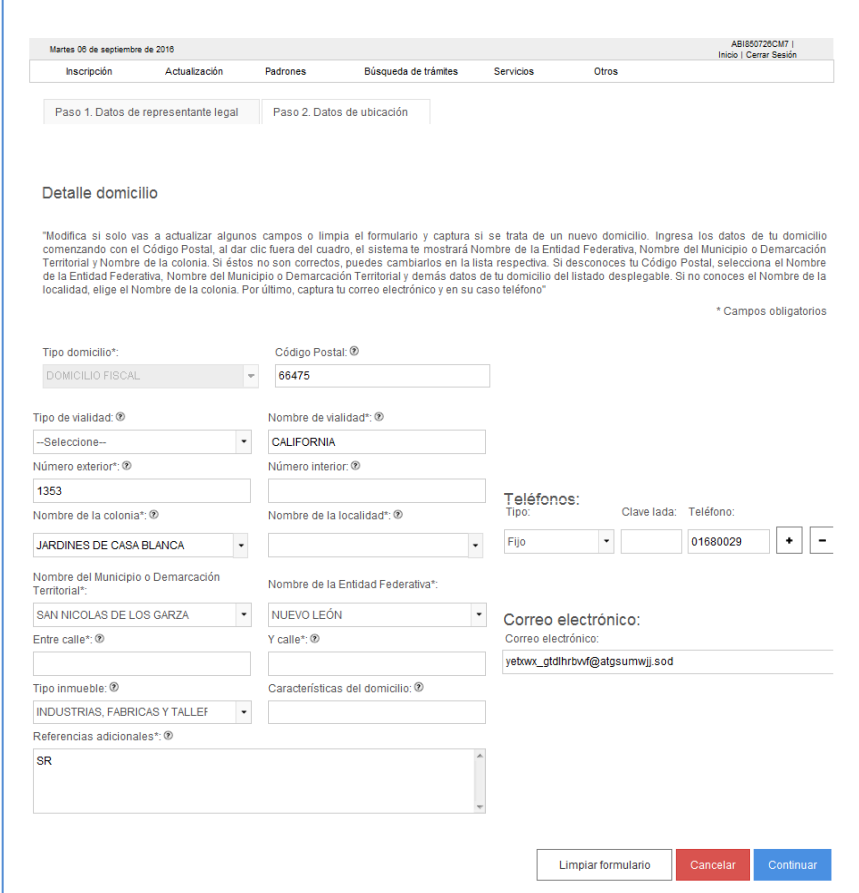

Servicio de Administración Tributaria | Av. Hidalgo, núm. 77, col. Guerrero, delegación Cuauhtémoc, Ciudad de México, c. p. 06300 | Tel. MarcaSAT: 01 55 627 22 728 | documento disponible en www.sat.gob.mx

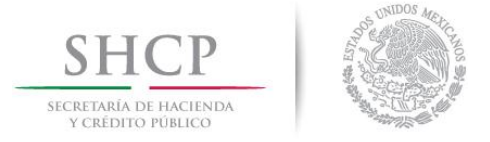

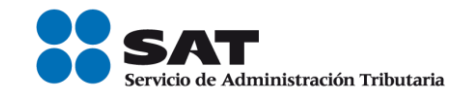

**Paso 5** Para proseguir con el trámite selecciona el botón "**Continuar**".

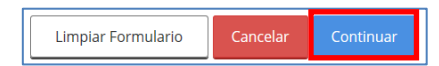

**Paso 6** Se habilita la pestaña **"Paso 3 Vista Preliminar"**, se emite el siguiente mensaje:

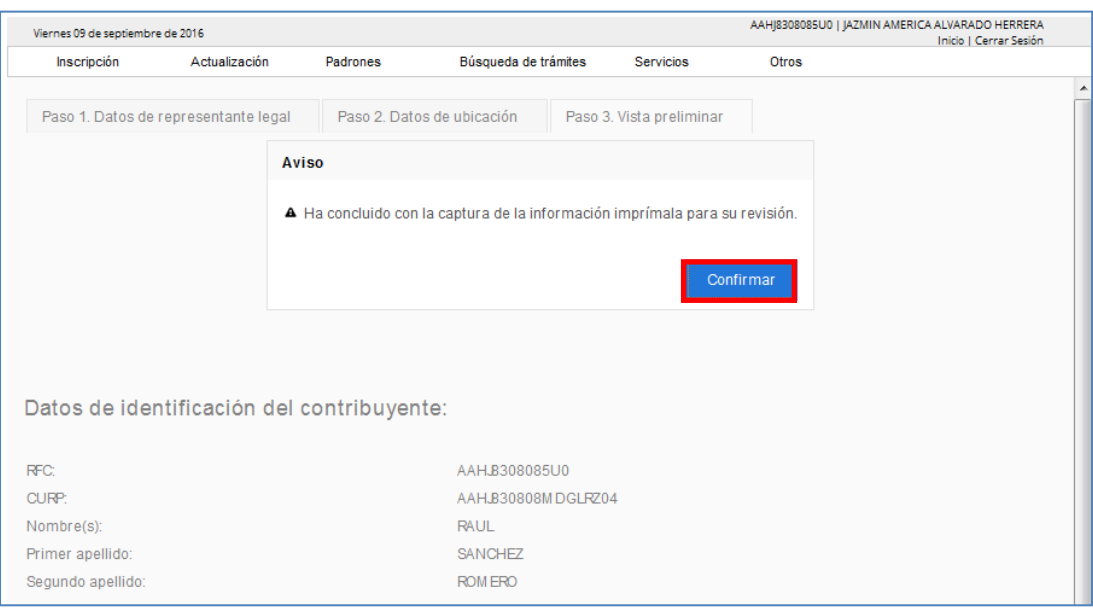

**Paso 7** Generándose el siguiente documento para su revisión:

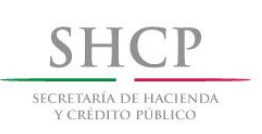

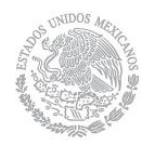

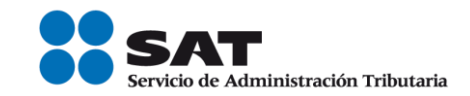

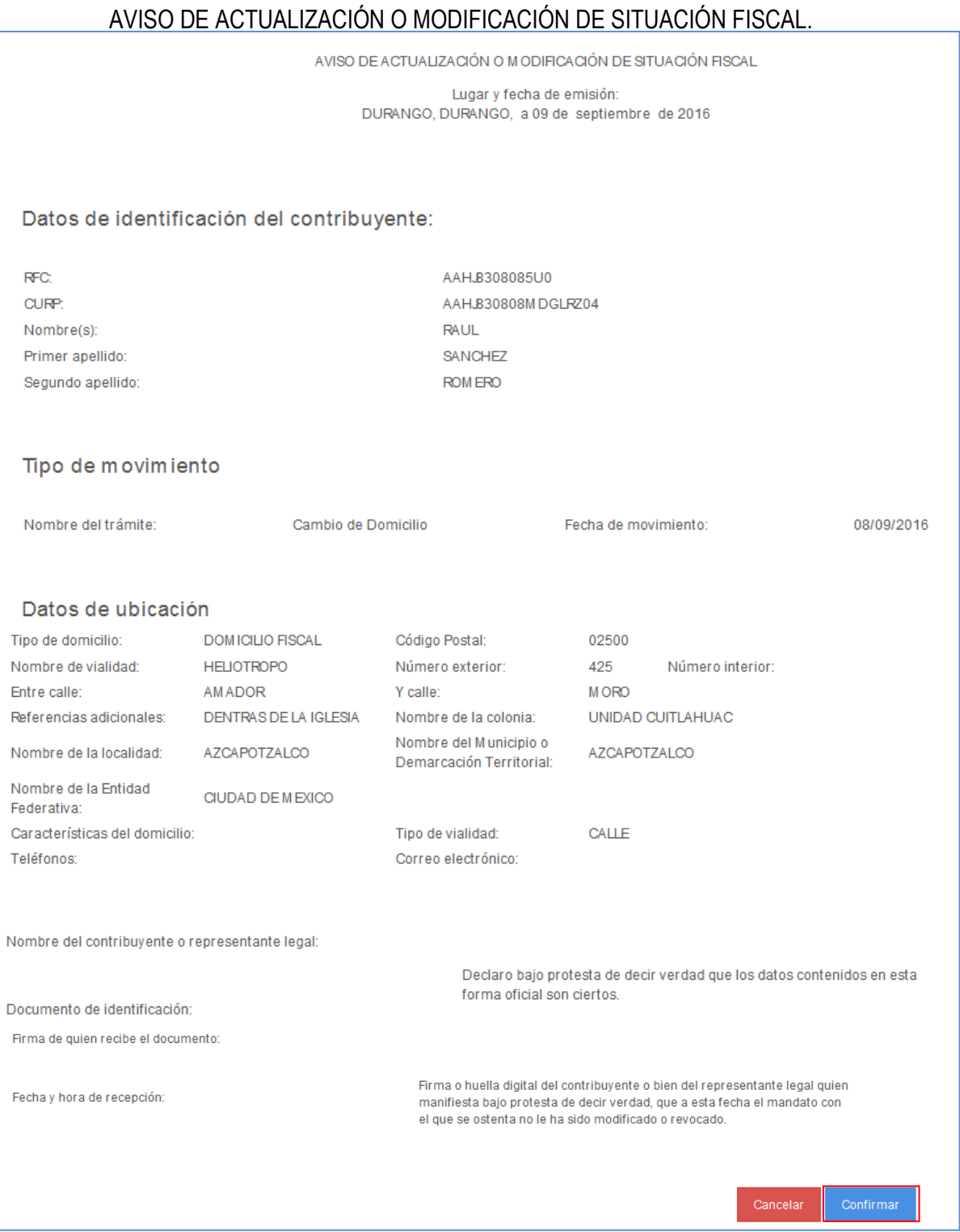

│ | Tel. MarcaSAT: 01 55 627 22 728|

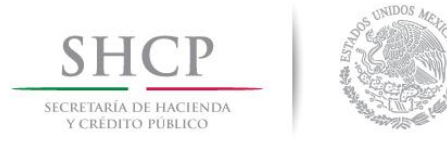

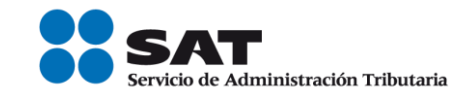

**Paso 8** Una vez concluida la revisión del Aviso de Actualización, si la información captura es correcta da clic en el botón "**Confirmar**".

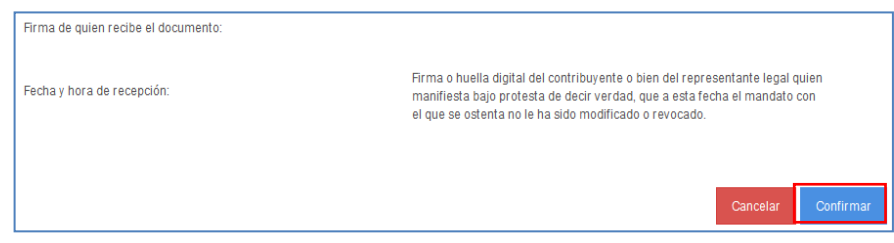

**Paso 9** Se habilita el **"paso 4 Firma Fiel",** lo cual indica que para concluir el trámite es necesario que firmes con tu e.firma.

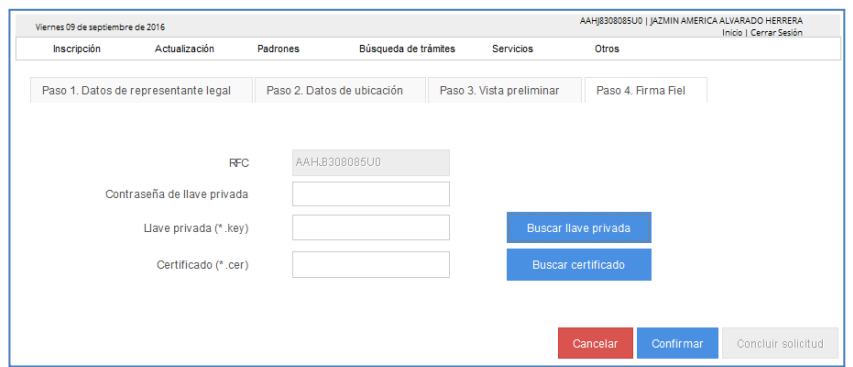

**Paso 10** Una vez autenticado selecciona el botón confirmar.

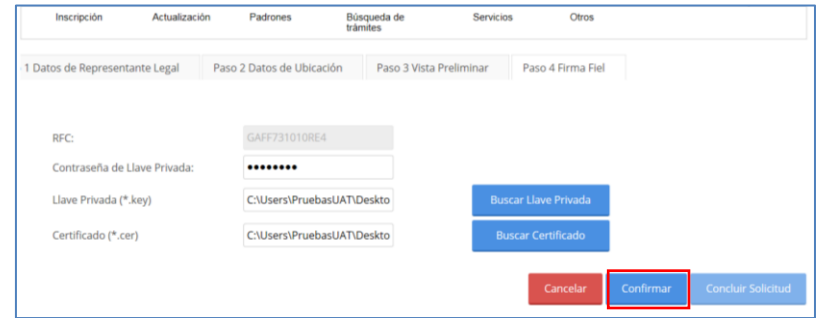

**Paso 11** Se habilita el botón "**Concluir Solicitud",** da clic.

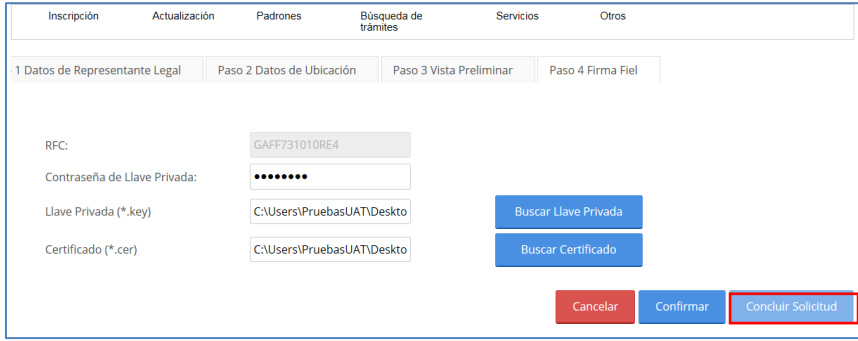

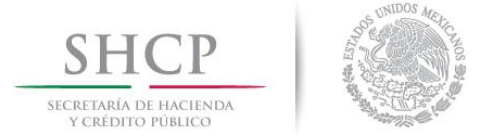

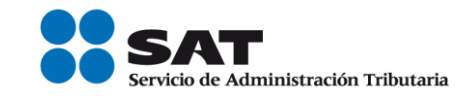

**Paso 12** Con esto concluyes la captura del aviso de cambio de domicilio y se genera el siguiente documento:

## **ACUSE DE MOVIMIENTOS DE ACTUALIZACIÓN DE SITUACIÓN FISCAL.**

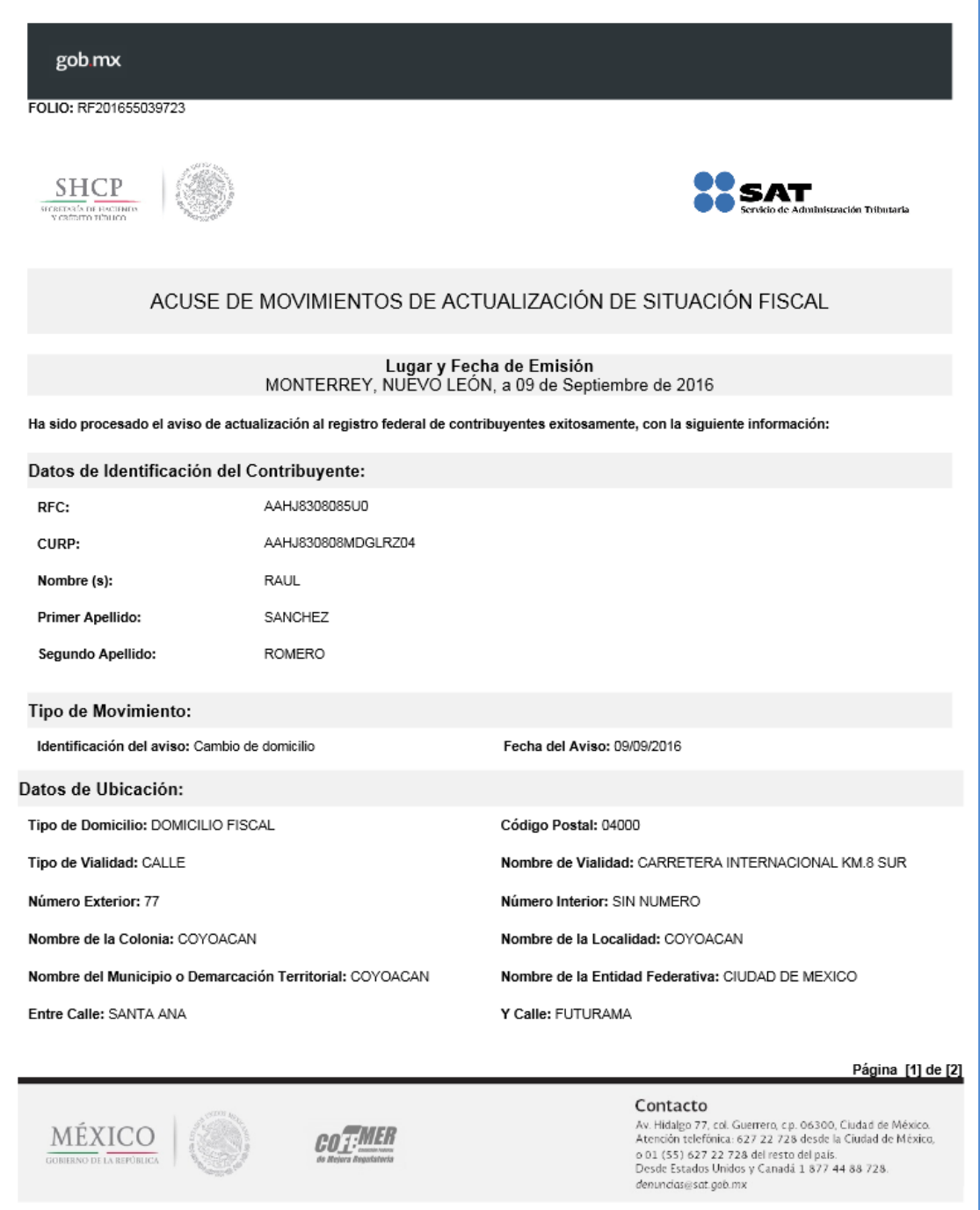

│ | Tel. MarcaSAT: 01 55 627 22 728|

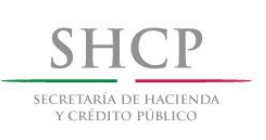

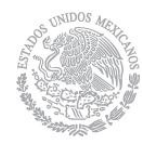

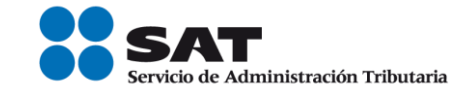

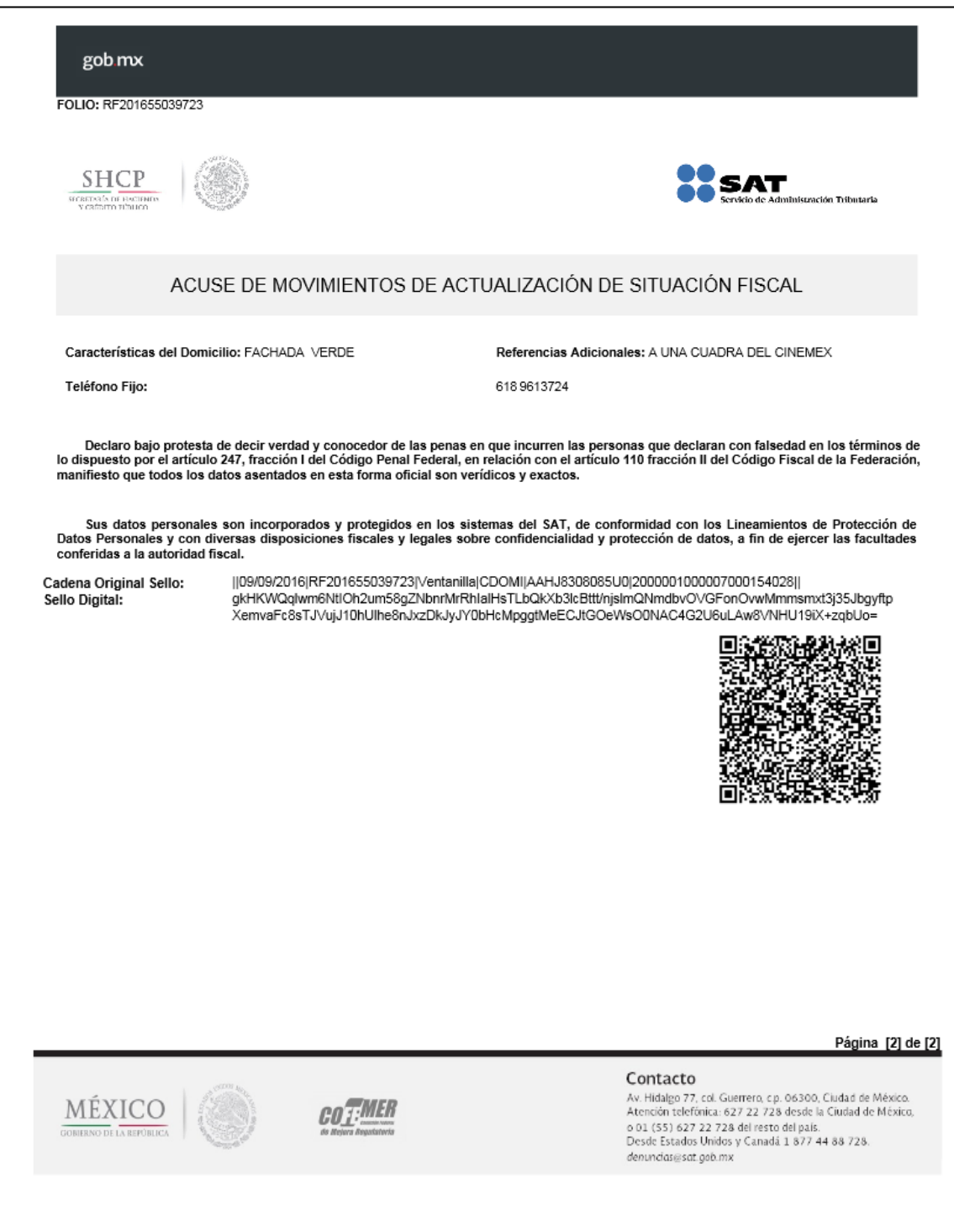

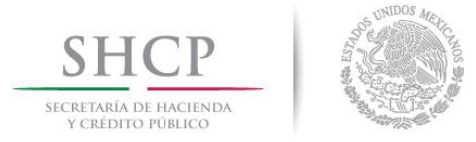

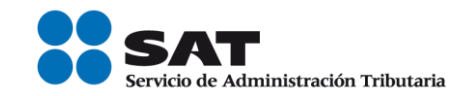

**Paso 13** En los casos en que la aplicación genere un acuse de presentación con la siguiente leyenda, deberás acudir a la Administración Desconcentrada de Servicios al Contribuyente de tu preferencia para concluir el trámite.

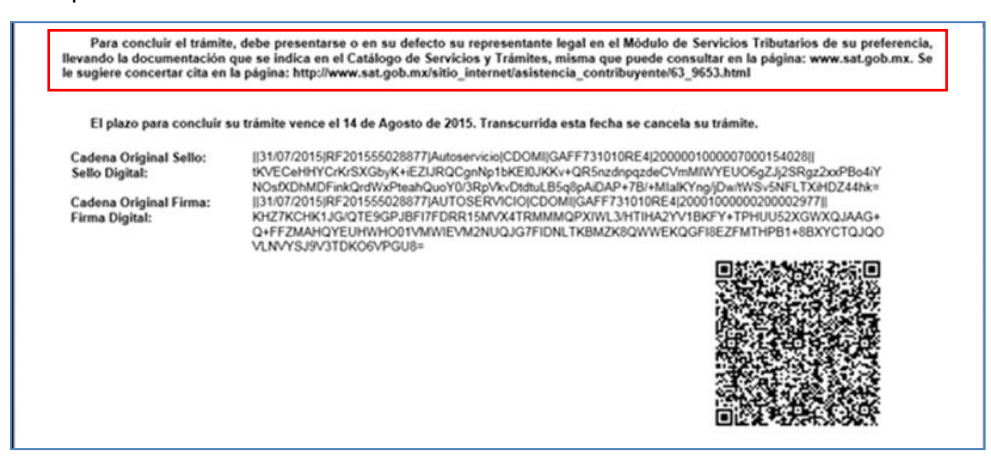

**FIN DEL PROCEDIMIENTO.**